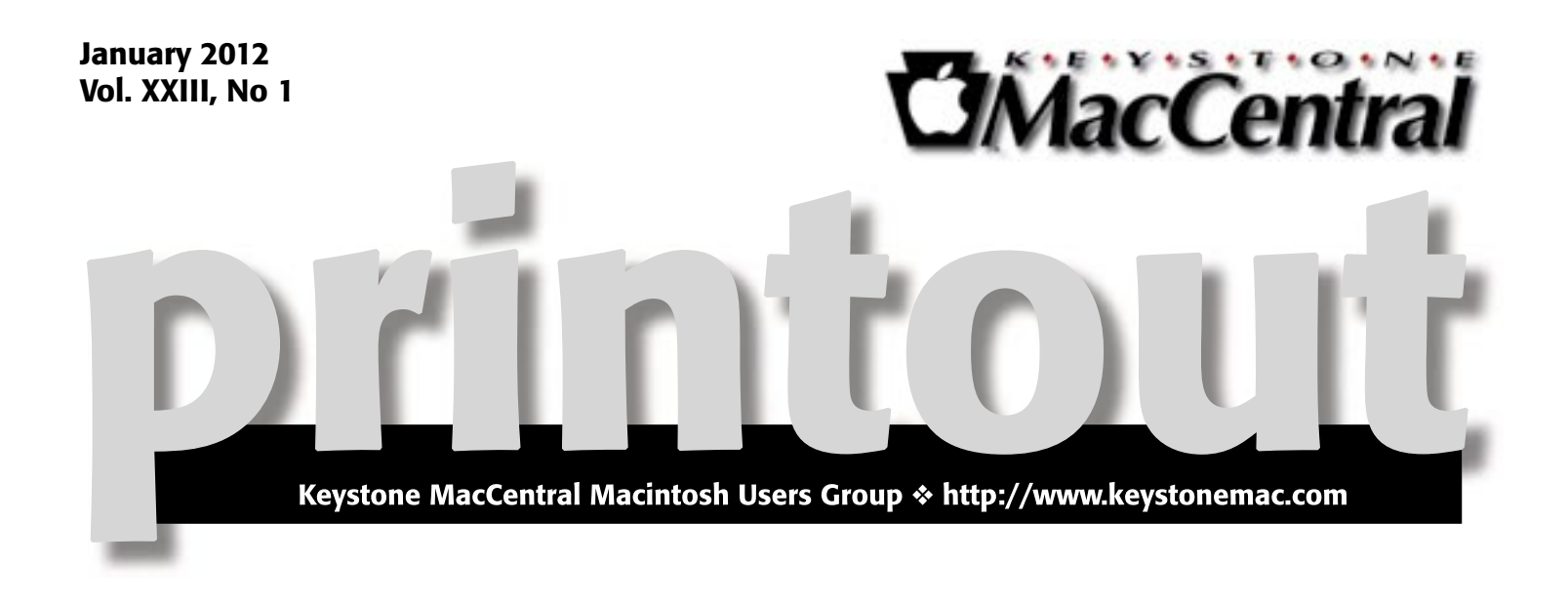

# Photoshop Elements Editing & An Introduction to Lightroom

Our January meeting will be focused on two Adobe products. Ernie Levasseur will teach us the basics of Photoshop Elements. He also plans to demonstrate how to combine photos. Ernie will show us some framing and color correcting techniques. These techniques can probably transfer over to other image editing programs so those users should also benefit from Ernie's demonstration.

Time permitting, Wendy Adams will demonstrate some of the features of Adobe Lightroom. Lightroom combines image editing tools with organization features. It includes many presets for making corrections and easily allows you to save your own custom presets. Editing in Lightroom is non-destructive so you are free to experiment, knowing you can always return to your original photo. Photos can be organized into collections to help you easily find a particular photo.

We hope you can join us on January 17th for what should be a very informative meeting.  $\sigma$ 

Meet us at

### Giant Food

Corner of Trindle Road & 32nd St (Route 15) 3301 East Trindle Road, Camp Hill, PA 17011

# Tuesday, January 17, 2012 6:30 p.m.

Attendance is free and open to all interested persons.

# **Contents**

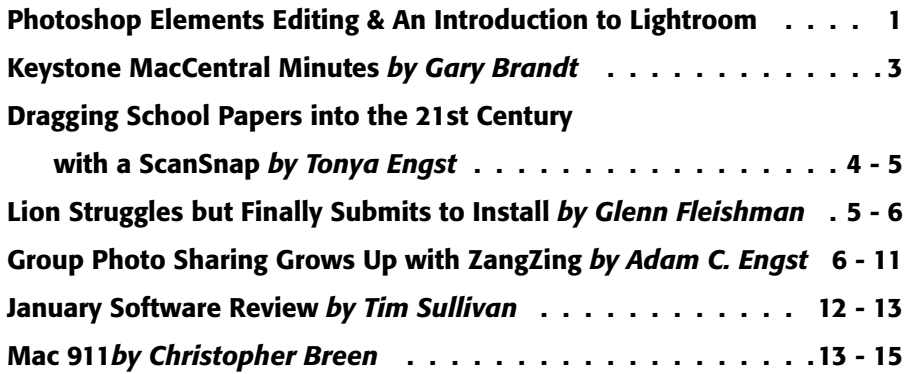

Keystone MacCentral is a not-for-profit group of Macintosh enthusiasts who generally meet the third Tuesday of every month to exchange information, participate in question-and-answer sessions, view product demonstrations, and obtain resource materials that will help them get the most out of their computer systems. Meetings are free and open to the public. The *Keystone MacCentral Printout* is the official newsletter of Keystone MacCentral and an independent publication not affiliated or otherwise associated with or sponsored or sanctioned by any for-profit organization, including Apple Computer, Inc. Copyright © 2012, Keystone MacCentral, 305 Somerset Drive, Shiresmanstown, PA 17011.

Nonprofit user groups may reproduce articles form the Printout only if the copyright notice is included, the articles have not been edited, are clearly attributed to the original author and to the Keystone MacCentral Printout, and a copy of the publication is mailed to the editor of this newsletter.

The opinions, statements, positions, and views stated herein are those of the author(s) or publisher and are not intended to be the opinions, statements, positions, or views of Apple Computer, Inc.

Throughout this publication, trademarked names are used. Rather than include a trademark symbol in every occurrence of a trademarked name, we are using the trademarked names only for editorial purposes and to the benefit of the trademark owner with no intent of trademark infringement.

#### Board of Directors

President Linda J Cober

Vice President Tom Owad

> Recorder Gary Brandt

**Treasurer** Tim Sullivan

Program Director Gary Brandt

Membership Chair Eric Adams

Correspondence Secretary Sandra Cober

> Newsletter Editor Tim Sullivan

Industry Liaison Wendy Adams

> Web Master Tom Bank II

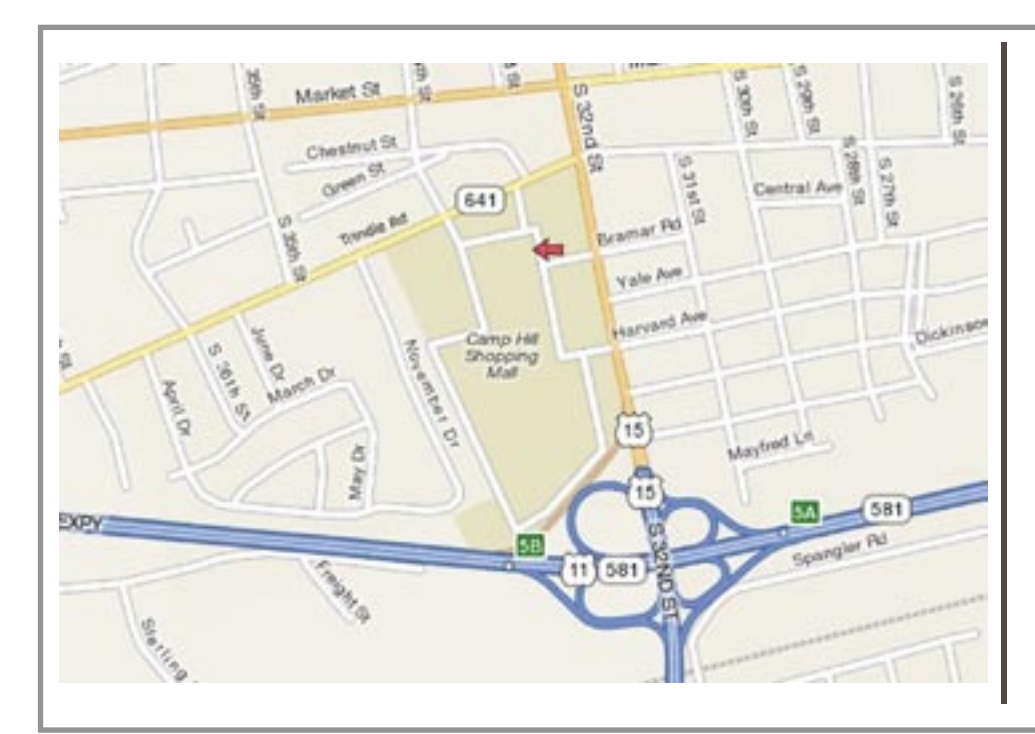

#### Keystone **MacCentral Essentials**

#### Meeting Place

Giant Food (upstairs) Corner of Trindle Road & 32nd St (Route 15) Camp Hill

#### Web Site

<http://www.keystonemac.com>

#### Mailing Address

310 Somerset Drive Shiresmanstown, PA 17011

# Keystone MacCentral Minutes

# December 20, 2011

#### Business Meeting

President Linda Cober announced our 2012 meeting schedule. Meetings are scheduled in one of the rooms at the Giant Community Center in Camp Hill for the third Tuesday of each month in 2012, except for June, July, and August when we are on summer hiatus.

Linda invited members to help themselves to the snacks and sodas that were set up at the meeting.

#### Q&A & Comments

A comment was made concerning using a hard drive with Leopard or Snow Leopard installed that is connected to a Mac running Lion. The Mac running Lion looks at the external drive as an ejectable drive. Permissions might become messed up on either drive.

Linda Cober told us she was having trouble attaching files to web e-mail using Firefox. We did not really decipher her problem but DropBox was mentioned as one way to send those attachments.

We talked about the malware that has been going around the internet asking the user to install Adobe Flash. You should go to Adobe's site for any updates you need, to avoid installing this malware. Linda showed us another example of malware. If you get an attachment called "Invitation Facebook", be aware that it could erase your hard drive.

We looked at new listings from the User Group Network and the easter egg at Google. Typing in Let It Snow would produce snow falling on your screen. Eric Adams thanked Tom Bank II for posting the information on the MacUpdate bundle that ran in December. The software bundle cost \$49.95 and it included TechTool Pro and some other useful programs. They regularly offer bundles like that at MacUpdate so you might want to bookmark that page. Eric also asked for recommendations for AppleTV.

Sandy Cober explained how using iMessage to text using your iPhone's data plan might save you some money if you have a limited texting plan. You can record a message into your iPhone that will be transcribed into text. Note that iMessage works only with iOS and Apple devices.

You can use FaceTime for video chats. Someone noted that SIRI does not work well when there is a lot of background noise. TextNow is a free texting app you might want to try.

#### Program Notes

Tom Owad talked about Lion and his likes and dislikes. The multi-touch gestures work well and Spaces has been improved. Full screen apps are a new feature of Lion that could be useful when using some applications. Mission Control is nice. It can group windows of running apps.

Launchpad can make your Mac look like an iPad screen. Resume lets you pick up right where you previously stopped. Fast User Switching could be an option for a Mac with multiple users.

The Auto-Save feature works with programs that have been updated to use it. Versions allows you to have multiple undos. It is like Time Machine for files. AirDrop is a nice feature that lets you move files wirelessly between Macs running Lion without the need for Wi-Fi.

Mail's interface has changed. Tom mentioned that you can make multiple message viewers in Mail. In Lion the scrollbar is hidden by default. It will appear when the cursor is moved close to the right side of a window.

The current functions available on .mac will be replaced with iCloud although some functions will be discontinued. Tom demonstrated how to export a calendar and then import it into iCloud where it would be synced to all of your devices.

Find My Mac can help you find a misplaced iPhone, iPad, or iPod Touch. The new Lion Server is a simplified version of the Snow Leopard server. It only costs \$50 but some features you might need are lacking.

Lion is downloaded from the App Store so you do not get install disks. A bootable partition can be created to reinstall Lion. You can also find a disk image of Lion in the Applications folder if you have Lion installed. Look for Lion Installer and Control-click to show package contents. Burn the disk image of Lion to a DVD. Tom mentioned that you should do any reinstallation of Lion with your network connection disconnected so your Mac does not try to download Lion when you already have it.  $\bullet$ 

# Dragging School Papers into the 21st Century with a ScanSnap

 $\prod$  bought a [Fujitsu ScanSnap S1300](http://www.fujitsu.com/us/services/computing/peripherals/scanners/scansnap/s1300.html) because I want to have less paper piling up in my house and more access to documents when I'm not at my desk, whether I'm in Staples working through the list of required school supplies for my 7th grader, being the secretary at a PTA meeting, or putting in work hours while traveling away from home.

The ScanSnap is addictive, and I've hardly begun to learn how to use it. Here's how cool it is: My son comes home from the first day of school with a fistful of forms and handouts. I open the scanner, stick them in, choose an option from the ScanSnap icon in the Dock, and push the big blue button on the scanner. Within moments (or minutes if I chose to run OCR) the entire pile is onscreen, even the double-sided forms and the pages that emerge from the backpack slightly crumpled.

(OCR stands for "optical character recognition," a fact that I mention here only because at least one smart person at my recent PTA meeting didn't know it, so obviously it's a geek term that's not as widespread as I had thought. When you run OCR on something, you convert its scanned image into actual text that you can edit, copy and paste, and search.)

For forms that obviously need to be filled out again and again, I fill in the bits that won't change and then print them as needed. These include medical permission forms that come home a half-dozen times each year, and the school district's repeated requests for permission to put my son's photo on the Web. Yes. It's fine. But if you ask one more time, I'm gonna say no for variety's sake.

(I haven't yet worked up the courage to ask if I could, you know, return these forms via e-mail. Our school district is big on "preparing students for the 21st century," which is a buzzphrase for "helping them graduate with real-world technology skills," so I think we adults could set an example here, since we're already well into the 21st century.)

I then tag each file with a handful of tags using [Tagit](http://www.ironicsoftware.com/tagit/), a free utility from Ironic Software, to make it even easier to find them later, and then I stick the files in a shared Dropbox folder that my husband can access from any computer or from his iPhone or iPad. If a document seems like something my son might want, I stick a copy in his Dropbox folder. Some of these paper documents now land in the recycling box, but others go back to my son, who will likely crumple them up and store them in his backpack for the rest of the school year.

(Something that's new this year is that my son may be allowed use a portable digital device in school, but only for

a specific approved educational purpose, such as sharing a favorite song from his iPod touch during music class. It would be neat if he could load some of the documents into his iPod touch and generally carry it around – or even load them onto an iPad or one of the old Kindles kicking around the house, but the school hasn't reached the point of generally allowing a piece of hardware to replace a paper notebook. But, it feels funny turning papers into digital objects and then giving them back to my son to carry around in perpetuity in his backpack – like many students, my son is locker-adverse, because, apparently, you never know when a teacher will want you to produce a protractor or a purple pen.)

To do all the above with flair, it helps that I know how to use Smile's [PDFpen](http://www.smilesoftware.com/PDFpen/), which makes it easy to combine PDFs and to move individual pages out of PDFs. I chose the \$295 [ScanSnap S1300 because I read Joe Kissell's](http://www.takecontrolbooks.com/paperless-office?pt=TB1096) "Take Control of Your Paperless Office," and his descriptions of various scanners made me think that it would be a good choice for my modest needs and small desk. If I had a bigger desk, [larger budget, and more papers to scan, the \\$495](http://www.fujitsu.com/us/services/computing/peripherals/scanners/scansnap/scansnap-s1500m.html) ScanSnap S1500M would be a better choice, since it appears more robust overall for handling a lot of paper. Also, the ScanSnap's Amazon reviews are excellent, and the unit was available via Amazon Prime. (Disclaimer: I didn't just read "Take Control of Your Paperless Office," I edited it. Twice.)

You may be wondering why I chose [Dropbox](http://www.dropbox.com/) and the Finder as my filing repository for scanned documents. After all, there are many alternatives. You can put your scanned files into all sorts of software, including favorites like [EagleFiler](http://c-command.com/eaglefiler/), [Yojimbo](http://www.barebones.com/products/yojimbo/), and [DEVONthink](http://www.devon-technologies.com/products/devonthink/) (about which Joe Kissell has also written a book – "Take Control of Getting Started with DEVONthink 2["\), and that list only skims the surface of the](http://www.takecontrolbooks.com/devonthink-2?pt=TB1096)  possibilities. In fact, you could spend months evaluating the options and learning how to use your eventual choice. And, in a case like mine, you could spend even more time discussing options with your spouse and teaching your homework-laden 12-year-old how to use it. That's just not happening. In our household, we all know how to use the Finder, we have modest needs, and the extra boost of tagging that I'm adding with Tagit should help us find stuff if the simple folder hierarchy that I'm using proves insufficient (another ebook that I edited recently, "Take Control [of Spotlight for Finding Anything on Your Mac,](http://www.takecontrolbooks.com/spotlight?pt=TB1096)" taught me how to type queries like the one in the screenshot below). If we find that we need a more sophisticated tool, we can always switch later.

 A downside of the Dropbox iOS app is that it doesn't load all your files onto the device all the time, so the app can

be slow to access a file over a cellular data network. Also, the iOS app can't find a file based on the tags that I apply with Tagit. Two of the programs that I mentioned above, Yojimbo and DEVONthink, have mobile apps that can sync stored documents on a Mac to an iOS device, so it's possible that we'll want to move to one of those in the future; however, I worry that three people attempting to share a single data repository will complicate matters. Also, Code 42 Software just announced a [CrashPlan](http://itunes.apple.com/us/app/crashplan/id462565520) iOS app that offers remote access to files in CrashPlan Central backups, and although it currently won't help us (since we back up to a friend's computer, not to CrashPlan Central), it's possible a future version will provide access to our backed-up data.

Meanwhile, the only thing that would be better than the information was all online and presented in a lovely way. Maybe that'll happen in the real world outside the technology industry by the 22nd century.  $\bullet$ 

#### **by Glenn Fleishman**

# Lion Struggles but Finally Submits to Install

 $\prod$  wasn't quite as dramatic as Aslan accepting his fate  $\prod$   $-$  spoiler: a temporary one  $-$  by lying down submissively on the stone tablet in C.S. Lewis's "The Lion, The Witch, and The Wardrobe." But getting Mac OS X 10.7 Lion to install on my Mac Pro did involve a resurrection, submission, and a benediction.

I had managed since Lion was released to install the Mac OS X update on three of my four regularly used machines: a new MacBook Air, a 2009 MacBook Pro, and a 2009 Mac mini. None of them required any extra effort to move from 10.6 Snow Leopard, although I had carefully made full clones of each boot drive in case I had to perform a restore.

The Mac Pro, a 2008 model, was much more persnickety. It had arrived with 10.5 Leopard installed, and never balked at running Snow Leopard. But it and Lion had a disagreement. Lion insisted my Mac Pro was running Mac OS X Server, although the installer didn't initially come out and tell me that.

My first attempt to install Lion  $-$  again, after a full clone of the boot drive — led to a strange startup from the installer in which it was claimed the "server software" was missing. Try as I might, I couldn't bypass that. Worse, Startup Disk wouldn't let me start from any other volume, including [a Lion installer on a USB thumb drive created](https://www.macworld.com/article/161069/2011/07/make_a_bootable_lion_installer.html) using Dan Frakes's instructions from Macworld.

After hours of gnashing teeth and invoking various gods of old, I dug up the Snow Leopard installer DVD I had tucked away, started with the C key held down, and performed a full system install over the existing Snow Leopard configuration. This took many hours, including all the interim updates, as I had a 10.6.0 disc. But it worked, and I was back to status quo ante.

After I complained about this on Twitter, an Apple public relations person got in touch via email. She requested logs

and other information, and suggested a few changes from Apple engineers. The focus appeared to be on why Lion took my Mac Pro between its teeth, and refused to believe it wasn't a server as it thrashed it about. I did have Apple's Server Admin tools installed in /Applications/Server (I used them to administer remote copies of Mac OS X Server). And it's possible I once had the file /System/Library/CoreServices/ServerVersion.plist in place on this system when I attempted to create a virtual machine from the Snow Leopard client. (That's technically not allowed under Snow Leopard's licensing terms, but a fellow has to experiment. I wound up installing Snow Leopard Server into a virtual machine instead, which is allowed.)

I deleted the Server folder and confirmed that the Server-Version.plist file didn't exist, and tried again with a USB thumb drive made from the 10.7.2 release downloaded from the Mac App Store. The first time around, I received additional strange errors that I can't even recall at this point — frustration will do that to you.

I poked around the Internet for ideas and found one that suggested zapping the parameter RAM (PRAM) which stores information in a quasi-permanent state. PRAM corruption can affect startup disk selection and cause various odd Mac behavior. The advice suggested not just one zap but two; since I'd already tried one, that sounded like good advice. (An AppleCare support person had suggested two zaps years ago, and I laughed, never having heard this before, but in that case it worked! Adam says that two or three zaps has been advised for decades.)

Continued on page 6 Restarting the machine and holding down Command and Option as well as the P and R keys all at once, I let the machine make a startup chime to indicate the PRAM had been zapped. I watched it cycle through to start again with the keys held down, and let another chime rip. Releasing

## Lion Struggles but Finally Submits to Install

the previous keys and holding down the Option key, to select the hard drive to start up from, the Mac Pro finally allowed me to select the Lion installer.

The Lion Installer booted and I was starting to cheer. I selected the option to reinstall Lion, and scrolled through the available disks. That's when I saw I hadn't actually gotten any further, but I did, at least, get a concise and straightforward error message.

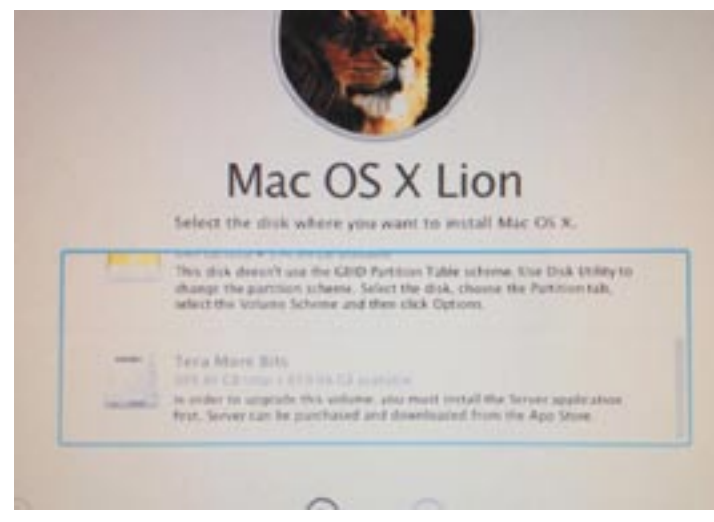

I gave up. Apple offered me, as a journalist, an out-of-warranty visit to the Apple Store Genius Bar, but I declined. Despite not working on a particular story — this one is an outgrowth — I accept free services from companies that I write about only if the service is directly related to something that I am testing specifically for an article or book and wouldn't otherwise be purchasing for my own behalf. Otherwise, I pay from my own purse or do without.

In the end, I followed Joe Kissell's always-sage advice in "[Take Control of Upgrading to Lio](http://www.takecontrolbooks.com/lion-upgrading?pt=TB1103)n." I cloned my Mac Pro's internal hard drive to an external hard drive, booted with the Lion USB thumb drive installer, erased the internal drive, installed Lion from scratch, and then used Apple's Migration Assistant to bring in users, data, applications, and settings from the cloned volume. This worked like a charm, although it took several hours.

[During the Lion Developer Preview, I ran into a similar situation, where Lion refused to install over a cloned volume on an external hard drive, claiming erroneously the disk was a Time Machine backup. Erasing and cloning the drive again toggled whatever bit was blocking Lion. When in doubt with a recalcitrant Lion install, start from scratch. -Adam]

I'm sure I'm an outlier: something flipped a switch in my Snow Leopard installation that Lion refused to cope with. But it would have been nice if Lion included better troubleshooting to identify what it thought would be a problem in the system upgrade. I could have spent \$49.99 to purchase [Lion Serve](http://itunes.apple.com/us/app/os-x-lion-server/id444376097?mt=12)r, but I wanted neither the server software nor the unnecessary expense.

No animals were sacrificed in this upgrade to Lion, which involved Snow Leopard resurrection and retirement, but it was awfully tempting to finger a knife blade meaningfully during parts of my ordeal.  $\sigma$ 

#### **by Adam C. Engst**

# Group Photo Sharing Grows Up with ZangZing

 $With$  the proliferation of digital cameras and cell phone cameras, some events may seem to have more photographers than participants. But with our imperfect memories, it's hard to argue with the value of a photograph for helping to jog recollection of those special days. Plus, the low barriers to taking digital photos mean that parties, weekend outings, and sporting events can generate many hundreds of snapshots. Luckily, we have decent tools for managing oodles of photos on our own computers, and there are numerous online services to which we can upload photos and show them off to friends and family. [As suggested to me](https://plus.google.com/106741850554591477322/posts/UiccCNB7cFg) by various friends, Flickr, Shutterfly, [Picasa Web Albums,](http://picasaweb.google.com/) [SmugMug,](http://www.smugmug.com/) [Posterous,](https://posterous.com/) and [Facebook](http://www.facebook.com/) would all work for this, as would even [Google+](https://plus.google.com/) and [Dropbox](http://www.dropbox.com/help/18).

But what I hadn't found – until now – is a Web site that's designed explicitly for group photo sharing, enabling multiple people to upload photos of a shared event for all to see, without needing a central administrator to manage usernames and passwords. I went looking for such a tool because a friend recently left my High Noon Athletic Club running group after 30 years, and his traditional last run was well documented by a number of people. At the end, one friend taking photos handed me his camera's SD card and said, "Here, you take this, since you'll get the photos up for everyone to see way sooner than I would." Possibly true, but I'm equally at fault for sitting on event photos for months before uploading them, largely because the traditional sites feel like they're missing the mark for me.

Here's what I realized I wanted from a group photo sharing site:

• Easy upload of photos. For me, that means uploading from iPhoto, but it should be equally easy to upload from any folder. If uploading is too hard, it simply won't happen. Ideally, uploading photos shouldn't even require an account, since that's a significant hurdle for many people.

• The capability for multiple people to upload to the same album. This should be the killer feature, since the entire goal is to collect photos from different photographers.

• URL-based sharing of individual albums. I want to be able to share the album with people via e-mail, often on mailing lists, so I want to be able to send it myself rather than relying on the service to do it for me.

• Simple access controls for both viewing and uploading. Some events are completely public, like a major festival. Others are public, but the participants may behave (and thus be photographed) in ways they wouldn't want just anyone seeing – consider a large Halloween party. And while posting compromising photos ("Our Trip to the Brothel!") is clearly just dumb, it's still conceivable that you might want to share photos with a small group and password-protect access to them.

• The capability for anyone to edit a photo's metadata. Here, I'm mostly thinking about the names of people in the photo – at many events, only some people will know who certain people are.

• Social features, such as commenting. Many photos are improved with the context that can be provided by a brief description, and photos may also serve as launchpads for conversation.

**Enter ZangZing – After I posted on Google+ and read** through the responses I got, I went looking for a site that would come closer to meeting my desires. Rather quickly, I ran across a new site inexplicably called [ZangZing](http://www.zangzing.com/) that comes extremely close to meeting all my needs. Founded by Kathryn Corro, Mauricio Alvarez, and Joseph Ansanelli (Joseph's first company was bought by Apple/Claris as the basis for Claris Organizer and he went on to work on the Newton at Apple), ZangZing appeared in public beta only in April 2011. It received attention from the technology press at launch, but I haven't seen significant mention of it in the intervening months.

ZangZing may be new, but it is for the most part exceptionally well thought-out and implemented, and using it is more like using a standalone app than nearly any other Web site I can think of. Most impressive is that it doesn't rely on Flash, so it works surprisingly well on iOS devices despite not being optimized for smaller screens. I imagine even better mobile support is on ZangZing's development list.

ZangZing's interface is based around the concept of albums, presumably under the assumption that you would create an album per event, and indeed, most of what you'll do in ZangZing involves albums (and more on that shortly). The main part of the interface is sandwiched by top and bottom toolbars, and the controls in each remain relatively consistent as you move through the different views. But before I explain the rest of the interface, let's look at how you upload photos.

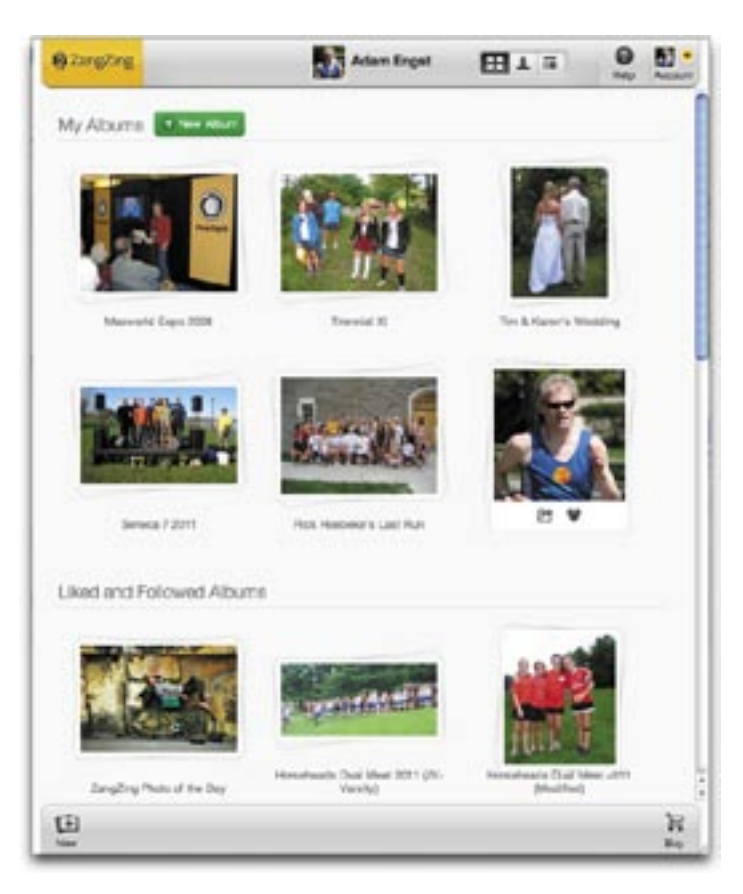

**Uploading Photos**  $-$  To get started with ZangZing, you'll want to set up an account, which is tremendously easy and just requires a quick e-mail verification. It is worth putting some thought into your username, since it will appear in all the URLs to your shared albums.

Once you're logged in, you create a new album by clicking the New button in the lower left corner of the interface, which starts a four-step process of creating a new album.

1. In the first screen, you select the source of your photos, which can be a folder on your computer, iPhoto, Picasa, Facebook, Flickr, Instagram, Picasa Web, Shutterfly, Kodak Gallery, SmugMug, Photobucket, Dropbox, or even another ZangZing album.

## Group Photo Sharing Grows Up with ZangZing

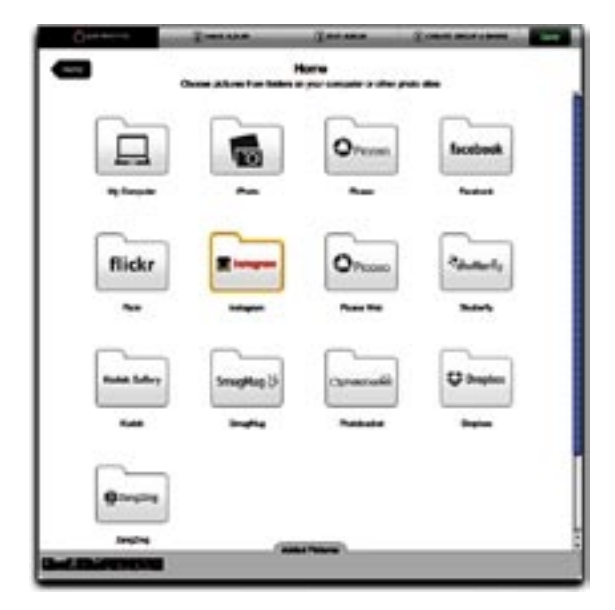

 In each case, ZangZing then lets you navigate within the source to select an album or individual photos; I'm quite impressed that they can look inside iPhoto from a Web browser, for instance. Once you can see the photos you want, you click an individual photo to add it, or an Add All Photos button to snag everything.

At this point, ZangZing will upload photos via your Web browser, which can be a lengthy process. If you don't want [to sit and wait, you can instead download the](http://help.zangzing.com/entries/20144013) ZangZing Desktop Photo Uploader (for OS X and Windows). Contrary to what you might expect, it does nothing but handle the uploading process in the background; you still initiate the upload from the ZangZing Web site. In OS X, it puts a small icon in the menu bar; a pair of green chasing arrows indicates when it's uploading, and you can click it to reveal a menu item that tells you how many it has left.

2. Once your photos are uploaded, it's time to name the album. The name is important, since it's used in the URL to the album that you'll share with others, and for the e-mail address to which photos can also be sent to be uploaded. ZangZing automatically removes characters that aren't appropriate for URLs and e-mail addresses.

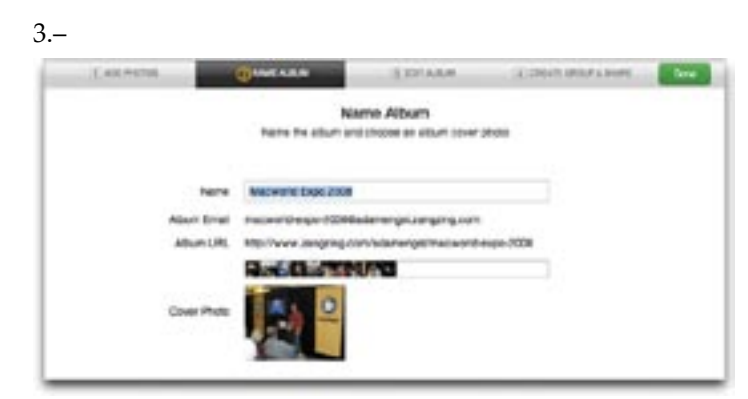

4.– Although ZangZing lets you pick albums or individual photos and brings titles over from the originals, it's not uncommon to want to upload all the photos in an album or event, except for one or two. And you might discover that some titles are missing or wrong. That's what you can fix in Step 3, where you edit your album, changing titles, deleting unwanted photos, and rearranging the sort order manually. If everything is as desired, you can just move on to the next step quickly.

5.–

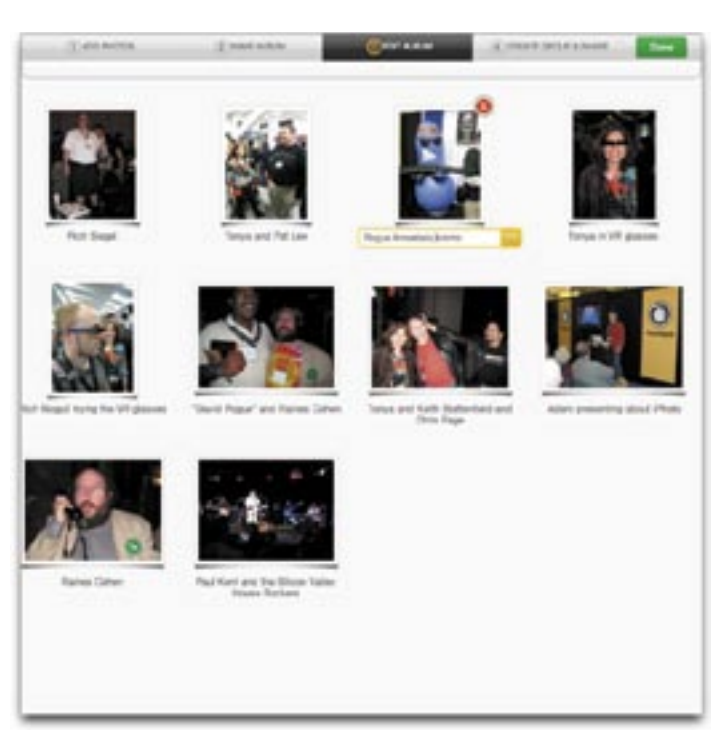

6.– Lastly, you need to adjust privacy, sharing, and access control settings. Albums can be Public, at which point anyone who visits your account can see them; Hidden, such that no one will stumble across them without knowing the URL; or Invite Only, at which point you must set up and invite a group.

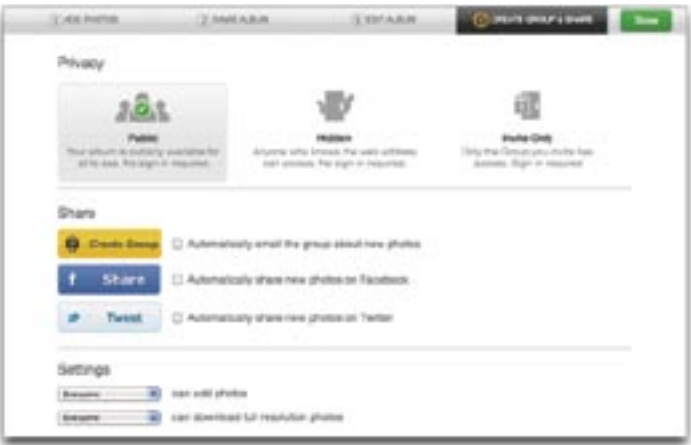

 In terms of sharing, you can have a preset group receive e-mail about new photos, and you can automatically share new photos on Facebook or Twitter. Frankly, those worry me a bit – I don't want to post willy-nilly.

The access controls are next, and control who can add photos to your album (either Everyone or just people you've designated in the group as Contributors), and who can download full-resolution photos (Everyone, Contributors, or No One).

So far, I've made most of my albums hidden, since they fall into the category of pictures from a Halloween party. They're from Ithaca school cross-country races (and hence include pictures of children), or other running events I've participated in (some involving costumes), and so on. However, for the purposes of this article, I posted a public [album of photos I took at Macworld Expo 2008](http://www.zangzing.com/adamengst/macworld-expo-2008); if anyone wants to add a few photos from that year to test the experience, feel free, since I've set the access controls so anyone can add.

The only worry I have is that, because this is a public album and anyone can upload, it's conceivable I could end up with spam photos (photos of spam?). I can delete those, but obviously, if it gets out of hand, I'll just restrict uploads. With my hidden albums, I'm not concerned about spam photos because only people involved in the event are likely to have access.

Once you're done uploading photos, you can share the album (if it's Public or Hidden) merely by copying the album's URL and sending it to interested parties. Invite Only albums are accessible only to the group you create.

Viewing and Working with Photos - Whenever you're viewing an album or a photo, the top-left area provides a button to move back up the hierarchy to the photo's album, or to the list of all your albums. On the top in the middle is an icon and the name of the person whose photos you're viewing, and if it's not you, there's a button that lets you follow that person, such that you'll be alerted to new public albums that person creates.

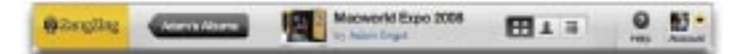

 The top-right area provides a Help button that pops up an integrated Zendesk-based knowledgebase along with an Account button that's actually a menu providing access to settings and the option to sign out. But most interesting in this top-right area is a segmented button that toggles the content of the main part of the window between photos, people, and activity. More on that shortly.

In the bottom-left area are one to three buttons, depending on context: New, Edit, and Add. Whenever you're logged in, the New button starts the four-step album creation process. If you're viewing an album you've already created, Edit brings up the same interface so you can modify an album's settings or tweak its contents. Finally, Add appears if you're viewing either one of your own albums or someone else's album to which you're allowed to add photos.

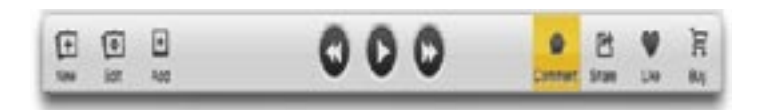

 In the middle of the bottom toolbar is a graphical play button that starts a slideshow; if you're viewing a single photo, it's joined by forward and back buttons that move to the next and previous photos. In the bottom-right area are three or four buttons, again depending on context: Comment, Share, Like, and Buy. Comment appears only if you're viewing an individual photo, and clicking it toggles the visibility of a pane where you can add a comment to the photo. The Share and Like buttons appear whenever you're viewing an album or a photo, and let you share the album or photo via e-mail, Facebook, or Twitter, or just note that you like it. "Liked" photos are called out in the activity stream for that album, and you can share the fact that you like the photo on Facebook or Twitter. If you click the Like button accidentally, you can click it again to undo. Lastly, the omnipresent Buy button does nothing now, but will shortly enable you to purchase prints in various forms.

The main part of the ZangZing window is reserved for content, which comes in three forms: albums and photos, people, and activity, switched via that segmented button I mentioned earlier. Albums and photos are quite obvious – at the top level you see all your albums, and albums you have either liked or public albums of people you are following. Click an album and you see the photos in it, click a photo and it takes up the entire window. Notice the strip of tiny thumbnails at the very bottom of the photo window!

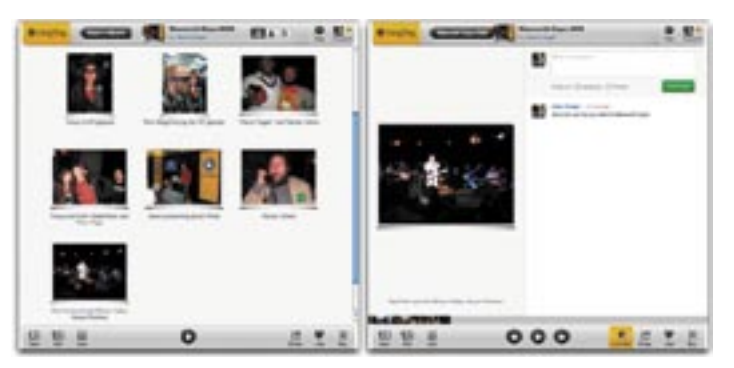

 When you're viewing the photos in an album, hovering over a photo reveals photo-specific controls that let you share it, "like" it, comment on it, buy it (soon), like it on Facebook, or tweet it. These controls are self-explanatory because they duplicate features in the toolbars; the one that's not is the little "i" button that displays a menu from which you can choose to download the photo (in full resolution, if the album is so enabled) and, if it's in an album you own, rotate it, set it as the cover photo for the album, and delete it. One important tip: if you click the heart ♥ icon to "like" a photo (or an album, for that matter), and wish to take it back, just click the icon a second time.

## Group Photo Sharing Grows Up with ZangZing

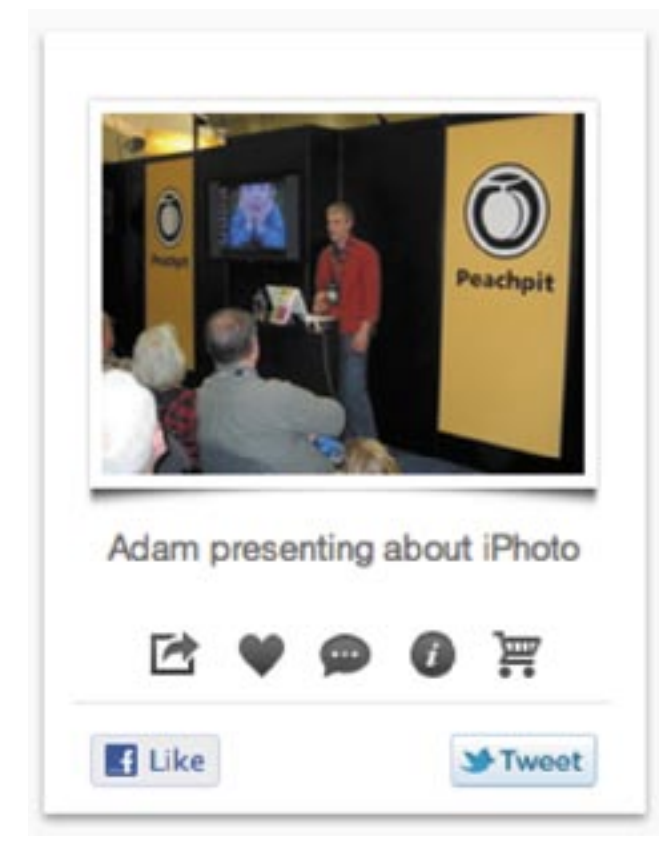

When you're viewing an individual photo, clicking it moves you to the next one; you can also use the left and right arrow keys to navigate through the strip of photos. Or, if you prefer not to control the movement manually, you can click the triangular play button to start a slideshow that blacks out the window and displays just the photos. On computers, you can make the slideshow take over the entire screen; that button doesn't appear on an iOS device. Graphical slideshow controls are provided, the Space bar pauses and restarts the slideshow, and both clicking and the left and right arrow keys continue to work as they do when viewing an individual photo. The only remaining option is that you can hide or show the photo's title; this button is the same as the one used elsewhere for commenting, in an unusual lapse of interface consistency.

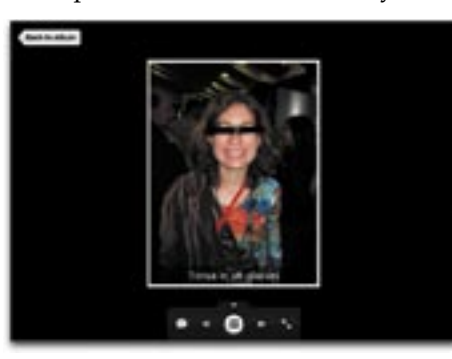

 If you want to see who has uploaded which photos, click the silhouette button in the segmented button in the top toolbar to switch to people view. It lists the contributors to the album, and lets you see all the photos they've uploaded, at least in thumbnail view. One problem, and this is something ZangZing needs to address in general, is that if you click a thumbnail of another person's photo and then navigate to subsequent photos, the sorting can be sufficiently random that there's no guarantee you'll see only that person's photos. Similarly, in the album view, the photos sort seemingly randomly; in both cases, ZangZing is actually sorting by time, but people often fail to set the date and time in their cameras correctly. Ideally, you as the user would want to sort by contributor, by time, or by photo title.

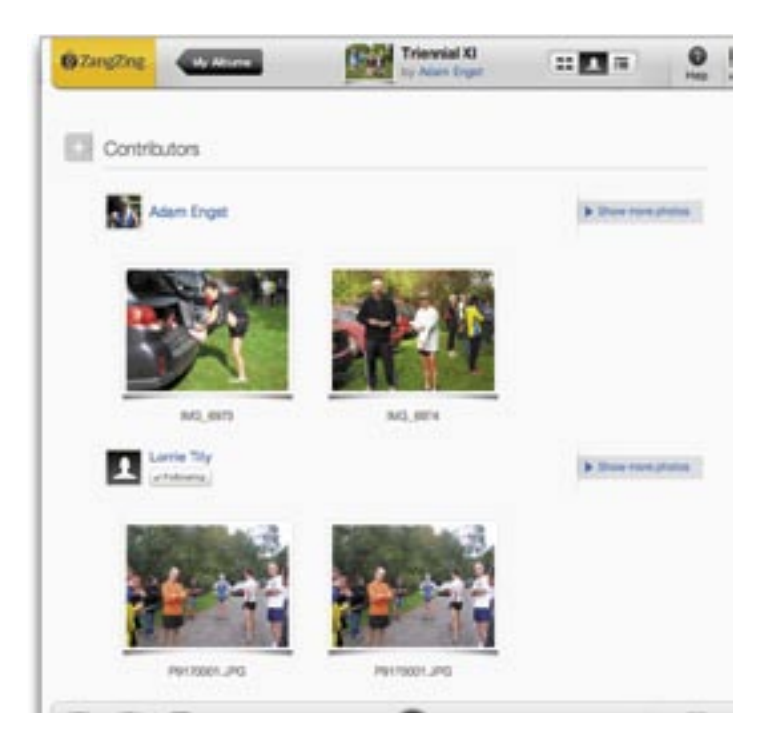

The final view is activity view, accessed from the rightmost button in the segmented control. It lists activity in the album, such as people "liking" photos, adding photos, commenting on photos, and so on. If you're the owner of an album, or in the group for an album, you'll also receive e-mail whenever these actions occur. Nonetheless, activity view is key, since without it, it can be difficult to determine which photos have comments, or which are most popular. I'd like to see ZangZing reveal some of that metadata in the album view without requiring the user to hover over a photo.

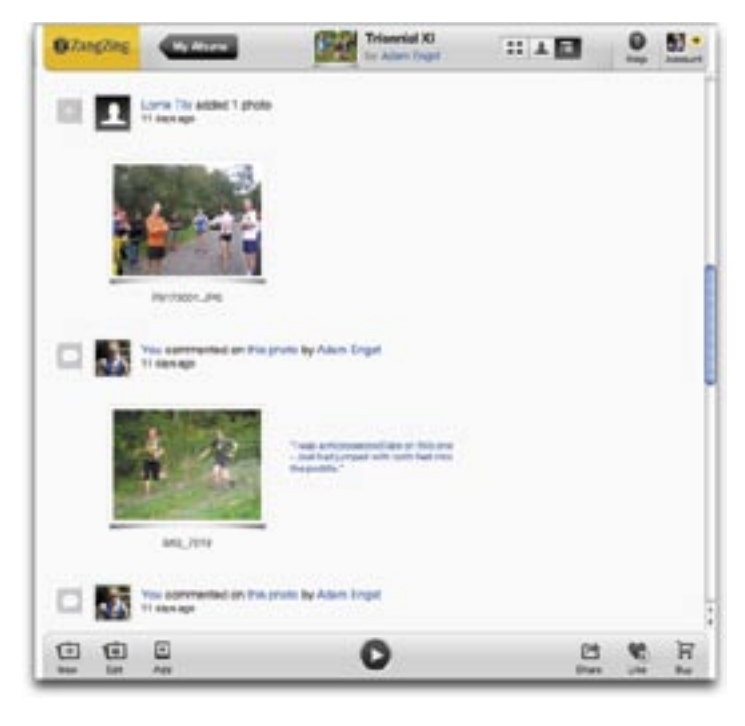

 Speaking of e-mail notifications, in the Settings screen accessible from the Account button, you can control which events – invitations, social actions, upload confirmations, news, and marketing messages – will send you e-mail. You can also tweak your personal information here, and link your account with other photo and social networking services for uploading and posting of social activities.

Rough Edges — I'll be honest: I like ZangZing immensely. But it's not surprising that such a new service would still be working through a few rough spots. Here are some I've encountered.

• The Buy buttons that appear throughout the interface aren't yet wired in. Once they are, you'll be able to buy prints, framed prints, gallery-wrapped canvases, and framed poster prints of the photos you see. I wouldn't be surprised to see ZangZing let you print on various other objects as well. This is part of ZangZing's eventual business model.

• Right now, ZangZing is free, and it will remain so. However, at some point, there will be limitations on how much you can upload with a free account, and a fee will be necessary to regain unlimited uploads. I don't believe the fee has been decided on yet, but since Flickr and similar sites are in the \$25 per year range, I'd expect something similar from ZangZing.

• There's no provision for a true group account, at the moment, which would be ideal for a club. For the Ithaca cross-country teams, I created a new account that I control with the expectation that I could give the password to someone else if they were going to take over the task of creating a new album for each race. That's a fine workaround, but not entirely ideal; ZangZing is pondering the concept

of a group account that would be linked to a personal account, but with additional access privileges.

• Better sorting is essential. As noted previously, it's chronological or manual at the moment, which can feel random, and thus disorienting in an album containing hundreds of photos.

• Although you can see who uploaded a photo in the people and activity views, there's no way when viewing an album or an individual photo to know who uploaded it (apart from the photo's title, which often gives it away). It would be nice to have that as optional information displayed along with the photo title.

• There aren't any options for what metadata displays, so most uploaded photos just have the ugly camera default names associated with them, and there's no way to hide them. Similarly, as I noted above, it would be nice in the album view to be able to see at a glance which photos had been liked or commented on.

• Although the owner of an album can rotate and delete photos, and the contributor of an album's photos can do the same to their photos after the fact, there's no option for anyone who's viewing the album to be able to rename photos. Album owners can rename photos in Step 3 of the Edit Album process. Ideally, anyone who has access (at least in Hidden and Invite Only albums) should be able to rename a photo directly from the album view.

• Currently, even if you set an album to accept uploads from Everyone, people who want to upload via the Web still need to have an account. Not surprisingly, anyone can submit photos via e-mail, regardless of whether or not they have an account. It would be ideal to allow Web uploads from people who don't want accounts.

• Videos aren't supported right now, though ZangZing has told me that they're on the list to be added.

As much as the ZangZing team has their work cut out for them, the service as it stands right now is extremely usable, and by far the best solution I've seen for group photo sharing. The Ithaca cross country teams previously used to trade photos around manually on USB flash drives, with the goal of getting everything on a DVD that could live in the library at the end of the season. Now parents can upload all their photos immediately after every race, parents and runners alike can view them, and the yearbook adviser is ecstatic about having such a collection to choose from. Everyone's happy.

# January<br>Software Review

## A Selection of Apps

#### [Food Network In the Kitchen](http://itunes.apple.com/us/app/in-kitchen-food-network-recipes/id399072152?mt=8) \$1.99

Brought to you by the Food Network, this app includes a range of food menus, recipes, a helpful cooking timer and a unit converter. and courses from the acclaimed and highly popular Food Network.

Anyone who likes good food and could use some on-thespot culinary ideas will be delighted with this accessible and attractive app.

#### MapQuest Navigator 1.0.6 \$0.99

MapQuest Navigator can give you directions from wherever you are. There is a turn-by-turn feature, but with the \$.99 purchase, you only have that option for 30 days; then you need to purchase one of the three subscription upgrades.

MapQuest Navigator has simple icons for quick access to restaurants, malls, parking, coffee, gas, hotels and more.

The traffic feature gives updates using green, yellow, or red codes — great for commuters.

#### Angry Birds 1.3.2 \$.99

Current winner among simple strategy games. The idea is to assist a flock of egg-bereaved birds in their quest for revenge against pigs bunkered in increasingly complex structures of wood, glass and stone.

#### Dining Out Guide FREE

Brought to you by Jenny Craig — this free app allows you to search restaurants, and get the nutritional breakdown. You are then able to make a healthy choice based on portion control and nutritional value. Altogether there are nearly 100 restaurants, plus special "categories" like vending machines and Italian restaurants.

Dining Out Guide strives to educate and guide you through making the best possible choices whether dining out or cooking a meal at home

## Yelp 1.0.2

#### FREE

Local reviews of businesses for the traveler (or stay-athomer.)

Features include:

• Search for businesses near you using the iPhone's built-in location finder

• Browse reviews

• Quick links to bars, cafes, restaurants, banks, gas and service stations, and drugstores

- Quick list of nearby "Hot on Yelp" businesses
- Look up addresses and phone numbers
- Detailed list of information by tapping the image of the particular business

• Narrow Searches by neighborhood, distance, price, and what's open now

#### WebMD

#### FREE

The perfect app for correct, medical information. The navigation is simple, and medical professionals review and analyze any information that you find on prescriptions, symptoms or conditions, so you can be assured that what you are reading medically accurate.

The best feature of this app is the symptom checker. WebMD brings its web-based, full-body symptom checker into the app.

# Apple Updates

#### [Lexmark Printer Driver 2.7](http://support.apple.com/kb/DL1397) December 13, 2011 - 182. 93 MB

System Requirements

- OS X 10.6 or later
- OS X Lion 10.7 or later

This download includes the latest Lexmark printing and scanning software for OS X Lion and OS X v10.6.

#### [Logic Express 9.1.6](http://support.apple.com/kb/DL1015) December 13, 2011 - 140.58 MB

System Requirements

- $-$  OS X 10.6.8
- OS X Lion

This update improves overall stability and addresses some minor issues including the following:

• Improved compatibility with full-screen view and Mission Control in OS X Lion

• The sample preview option available when importing samples into Ultrabeat now functions correctly

• The destination for recorded files is now properly reset to the new Project folder after using "Save As..." command This update is recommended for all users of Logic Express 9.

#### [Brother Printer Drivers 2.8](http://support.apple.com/kb/DL894) December 13, 2011 - 149.61 MB

System Requirements

- OS X 10.6.1 or later
- OS X Lion

#### **by Christopher Breen**

This update installs the latest Brother printing and scanning software for OS X Lion and Mac OS vX 10.6.

#### [iTunes 10.5.2](http://support.apple.com/kb/DL1426) December 12, 2011 - 102 MB

System Requirements Software:

- OS X 10.5 or later
- Safari 4.0.3 or later
- QuickTime 7.6 or later; Support for HE-AAC requires QuickTime 7.6.4 or later

iTunes 10.5.2 includes several improvements for iTunes Match and fixes an audio distortion problem when playing or importing certain CDs.  $\bullet$ 

# Mac 911

#### *Uses for a "blind" MacBook Pro*

*Reader Sigil has an interesting question regarding a MacBook Pro with ailing i-sight. He (or she, I suppose) writes:* 

*I have a MacBook Pro with a failing graphics chip. I just read your article about using an old Mac as a backup server. If anything, what can I do with my MacBook Pro to salvage some value?* 

First, of course, you should confirm that the graphics chip really is failing. It would be draggish to relegate the laptop to lesser duties if all it needed was a little cable or connector tightening. If you haven't taken the thing to a Professional for evaluation, I'd do that first. You should also check the extent of its flakiness. If the entire graphics system is blown out (or about to be blown out) the solution I offer later may not help you as even a remote connection will do you no good.

If tests indicate that the graphics chip is on the way out but the MacBook can carry on an otherwise productive life– and be seen via a vnc connection (discussed later)–using it as a server is an excellent idea. As indicated in the article you referred to, if you attach a high-capacity hard drive to it, you can indeed use it as a backup server for the other computers in your home.

You could alternately or additionally use that laptop as a media server. Just copy your media to the hard drive attached to the MacBook, fire up iTunes, open its preferences, click the Sharing tab, and enable the Share My Library On My Local Network option. Other computers on your local network can now play the media managed by that Mac. If you also have iOS devices be sure to switch on Home Sharing (from iTunes' Advanced menu) so that you can access and play that media on your iPhone, iPod touch, and iPad.

(I don't have the space to explain all the ins and outs of sharing media from a central server, but my article Organize and Play Your Media From a NAS should give you a good start.)

Depending on how l33t your skillz (mad, or otherwise) are, you could go on beyond zebra and turn the MacBook into a full-blown server and manage mail, calendars, and Internet sharing as well as use it to host a web site. This isn't the kind of thing "normal" people would do, but again, if you have the chops it's a cheaper solution than a new Mac mini.

If you've read this far you know that I haven't really addressed the nut of the issue, which is: How do I make this blind Mac see? Without repairing the hardware you can't–at least not using its screen or, possibly, an attached monitor. You can, however, see what it's doing via screen sharing provided that what remains of the graphics chip allows it. (And the only way to tell if it allows it is to try the following.)

To do that, ensure that your MacBook Pro is running Leopard (OS X 10.5) or later and is on the same local network as your other computers (I'd suggest using an Ethernet connection rather than wireless as it will be faster, which will help with backing up and serving video). On the MacBook Pro (which, hopefully, you can still see well enough for this short bit of configuration) launch System Preferences and click Sharing. Enable Screen Sharing and choose who has access (I enable Only These Users and then select Administrators as I don't want those without an administrator password mucking with my server).

*Continued on page 14*

## January Software Review

Now move to another Mac, open a Finder window, and look for your MacBook Pro in its sidebar. Select it and click Share Screen. When prompted enter the administrator's name and password for the MacBook Pro (not for the computer you're currently using). Click Connect and you should see your MacBook Pro's display on the Mac you're sitting in front of. Alternatively, in the Finder you can choose Go -> Connect to Server, and in the window that appears enter [vnc://IP ad](vnc://IP)dress, where IP address is the MacBook Pro's IP address or [vnc://Name.Domain su](vnc://Name.Domain)ch as macbookpro.local.

Now that you can see your MacBook Pro's screen, control it just as you would any computer you're sitting in front of. When you're finished with it, quit screen sharing.

And if this won't work because the graphics system is completely dysfunctional? Check with your local Professional on the cost of repair.

#### *Which to choose: iMac or Mac Pro?*

*A reader who wishes to remain anonymous has to make the kind*  of difficult choice that many of us would welcome. He writes:

*I work in a graphic design studio and we have a budget to upgrade our Macs. I can't decide what would be better–a tricked-out 27" iMac or an 8-core Mac Pro. Each would be packed full of RAM and have the best graphics card available. Do you have any opinions one way or the other?* 

At one time, the conventional wisdom was that you'd buy the latest tower Mac if you were a media pro or serious number cruncher and leave the iMac for "regular" users who simply wanted a capable and reasonably affordable computer. Those days have mostly passed. Today's iMacs are serious hunks of hardware–they're wicked fast and have solid graphics performance. If you're concerned about storage, you can always attach an external drive or two or, in the case of a design shop like yours, move data on and off a server. The iMac also currently enjoys the advantage of having a Thunderbolt port, which the Mac Pro still lacks.

The Mac Pro is certainly no slouch. Ideally you'd wait to see if Apple releases an update to it that adds Thunderbolt and a faster processor, but there's no telling if and when that will happen. And, of course, if you want the greatest flexibility in regard to your computer's graphic performance, the Mac Pro is the better way to go as you can easily swap in a new graphics card.

That said, if I were in your studio my primary concern would be the display. You're in the image business and if your images don't look right to you on an iMac's screen, that isn't the computer you should be using. Sure, you can attach an external monitor to your iMac and use that

monitor as your primary display (leaving the iMac's display for palettes), but it seems a waste to purchase a Mac with a display you don't care for.

Given that you're talking about an entire studio full of new Macs, I'd strongly suggest finding someone you know willing to lend you a current iMac for a couple of days. Calibrate the display and have the staff work on the thing for awhile to see if its monitor meets your requirements. If you find the display doesn't suit you-it's too reflective, the text is too tiny because of its resolution, or you find the thing too bright or brash–you may choose to go with the Mac Pro and hang on to your current monitors.

We're fortunate to have a lot of designers who, while waiting for one thing or another to render, stop by to share their knowledge. Keep an eye on this story's comments. You're sure to learn something from those who've been in your enviable position.

#### *The dope on iTunes Match, Genius playlists, and iOS devices*

*Macworld reader (and Editor), Dan Miller vents his spleen in regard to iTunes Match. He writes:* 

*If you turn on iTunes Match on your iOS device, you lose the ability to create Genius playlists on same–the atomic icon just disappears. It's very frustrating.* 

Loath as I am to gently correct a person higher up the org chart, while I agree that it's frustrating, it also makes sense. We'll use my iTunes Match library as an example.

Using the technique I outlined in Dealing With iTunes Match's 25,000 Track Limit I was able to prune my iTunes music library to around 21,000 tracks. Those tracks are all in the cloud, available to my iOS devices provided that said devices are attached to a wireless network.

Now let's imagine for the moment that the Genius feature is available on my devices with iTunes Match switched on. I choose a track, tap Genius, and a Genius playlist is created (we'll assume, in this case, that the device holds a database of tracks as well as Genius results, but, of course, not the tracks themselves). I start playing the playlist and it streams to my device. Deaf to that playlist's requirements, I take a stroll and lose Internet connectivity. The stream and downloads stop. I curse.

I'm not privy to how Apple evaluates features like iTunes Match, but I'm going to guess that those tasked with such evaluation believed that users would be more frustrated by Genius playlists that streamed slowly over a poor Internet connection (or not at when no connection was available) than by the feature missing from iOS devices altogether when iTunes Match was switched on.

But because I'm keen on seeing at least one positive remark on next year's employee evaluation, I can offer this suggestion: You can kinda/sorta use Genius and iTunes Match in tandem.

That avenue is your Mac. Unlike with iOS devices, Genius works with a Mac's or Windows PC's iTunes library when iTunes Match is enabled. Start by turning off iTunes Match on your iOS device. Then, just as you normally would, select a track in your iTunes library on your Mac, click the Genius button in iTunes' bottom-right corner, and wait for iTunes to create the Genius playlist. Click the Save Playlist button at the top of the playlist pane. It will appear under the Genius heading in iTunes' Source list. If the tracks are only in the cloud and not in your iTunes library, the playlist will have a Download icon next to it.

If you see that icon, click on it and the playlist's tracks will download to your computer. Sync that playlist to your iOS device. (Note, you must download those tracks to your computer first if they're not in your iTunes library. Although you can sync a Genius playlist of tracks that live only in the cloud to your iPhone, iPod touch, or iPad, that playlist will be empty on the iOS device. More on this in a bit.) You now have Genius-created playlists on your device, though you gave birth to them on your computer.

When you have an Internet connection and want access to your iTunes Match library, just go to the Music setting and switch on iTunes Match. (To see all of the music on your device–iTunes Match as well as synced music–make sure Show All Music is also enabled.) The Music app will eventually show you the contents of your iTunes Match library, ready to stream and download.

Now here's a little something that, I hope, makes me eligible for my holiday bonus: You created a few Genius playlists on your Mac and synced them to your iOS device without downloading them from iCloud first (or with them in your iTunes library). With iTunes Match turned off on the device, those playlists are empty. But turn iTunes Match on and the playlists are fully populated with the contents of that Genius playlist you created. They're no longer Genius playlists but rather standard playlists. Note that each track has a Download icon next to it. You can now download individual tracks by tapping on these icons, or download the entire playlist by scrolling down to the bottom of the screen and tapping Download All.

You have a couple of options when you venture out into a world devoid of Internet access. You can leave iTunes Match switched on provided that Show All Music is also enabled. You won't be able to access your cloud-based music, but you can still play the music you've synced and downloaded. Or you can switch iTunes Match off. Do so and your iCloud music will eventually disappear from the device, leaving only your synced and downloaded tracks.

*[Macworld Senior Editor Christopher Breen is the author of "Secrets of the iPod and iTunes (6th edition)," and "The iPod and iTunes Pocket Guide (4th edition)" both from Peachpit Press* 

*and* 

*"OS X 10.5 Leopard Essential Training (video)" from* [lynda.](http://lynda.com/) [com](http://lynda.com/) *Find Chris' books at* [www.amazon](http://www.amazon.com)*.com and* [www.peach](http://www.peach-pit.com)[pit.com.](http://www.peach-pit.com) *Get special user group pricing on Macworld Magazine! Subscribe today at* [http:// www.macworld.com/useroffer](http://www.macworld.com/useroffer)

# Share Keystone MacCentral with other MACaholics

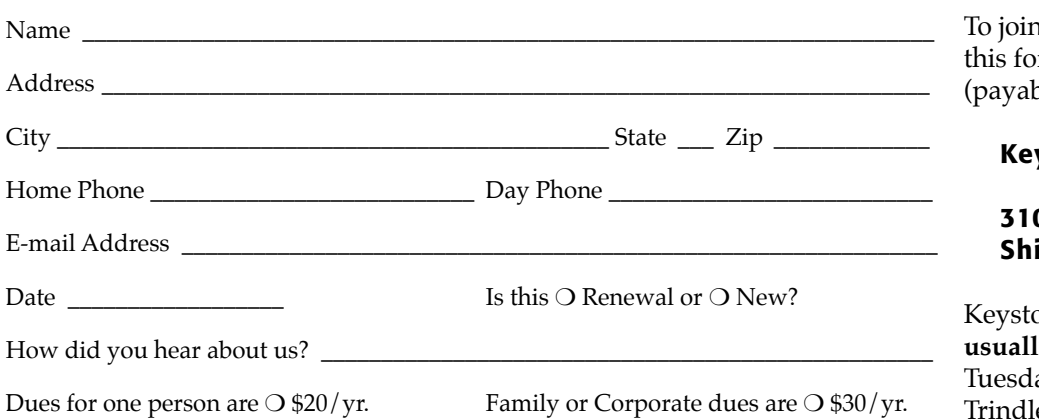

n Keystone MacCentral, mail rm with your membership dues ble to Keystone MacCentral) to:

#### ystone MacCentral Membership Chair 0 Somerset Drive iresmanstown, PA 17011

one MacCentral meetings are **usually** held at 6:30 p.m. on the 3rd ay of the month at Giant Foods, e & 32nd, Camp Hill